**2024年1月1日 Ver.2.0**

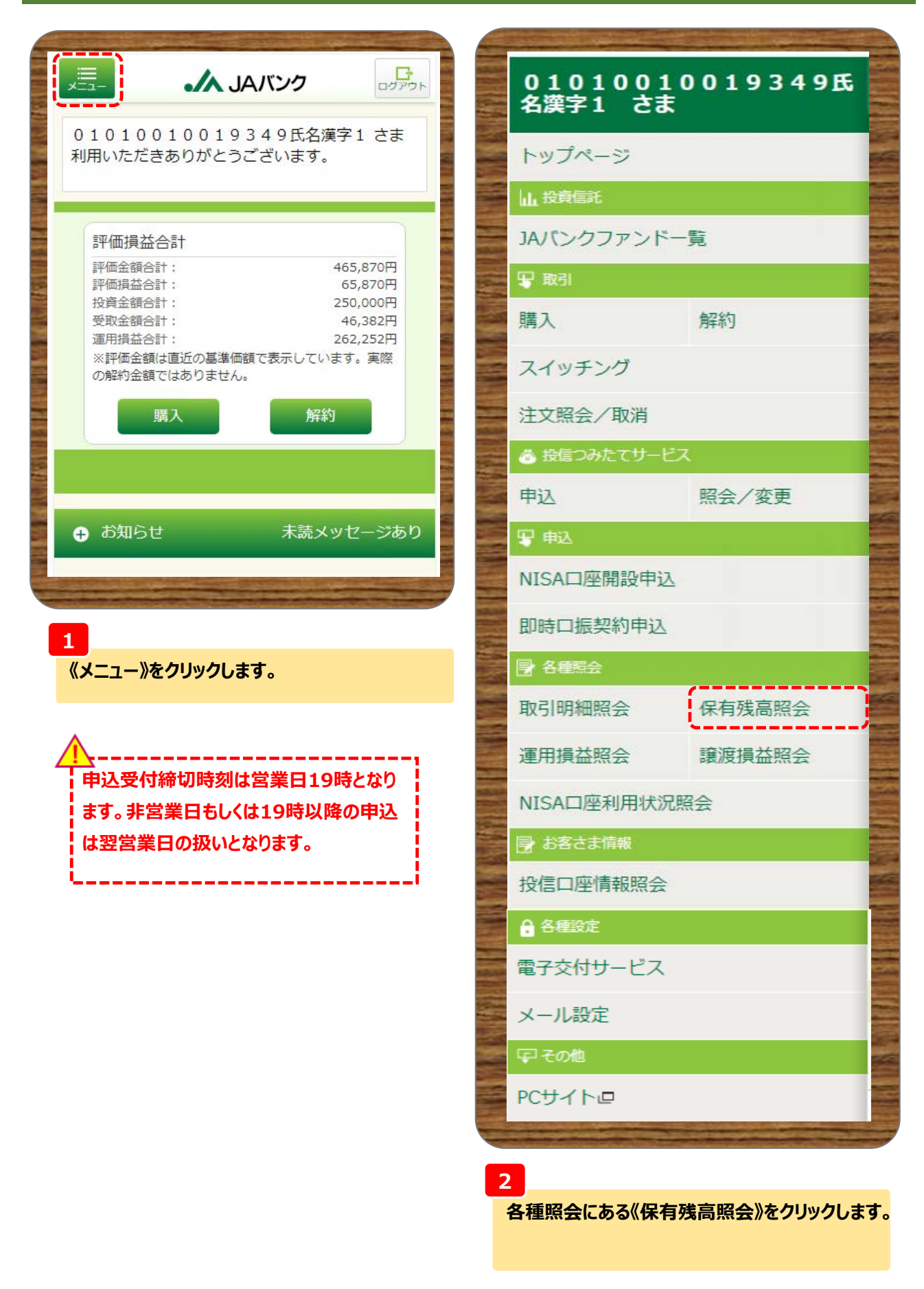

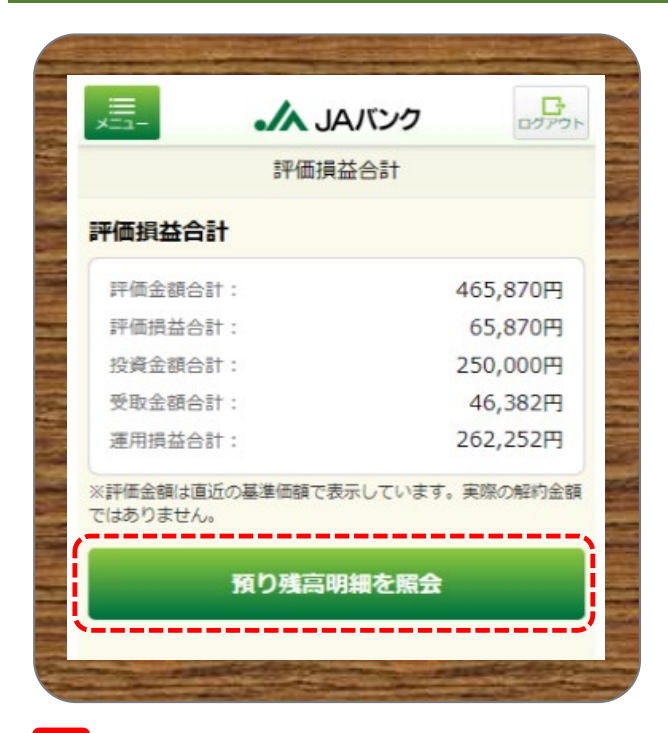

#### **3**

**《預り残高明細を照会》をクリックします。**

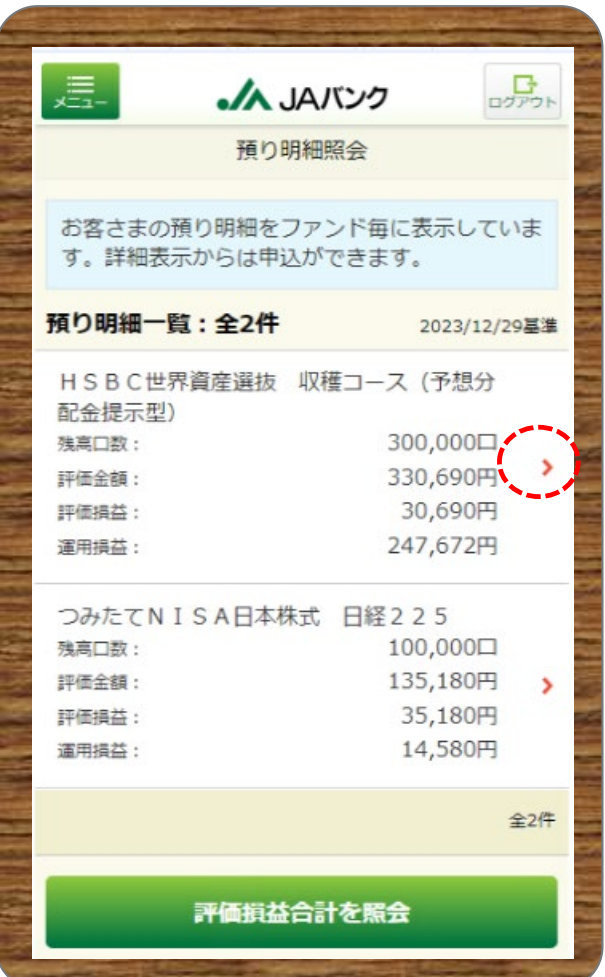

### **4**

**ファンドごとに預り明細が表示されますので、 分配金取扱い方法を変更するファンドを選択のう え、《 >》をクリックします。**

 $\begin{array}{c} \mathbf{G} \\ \mathbf{D} \mathbf{D} \mathbf{D} \mathbf{F} \end{array}$ 

<u> La La La</u>

去を変更 -----い戻る

タップして入力

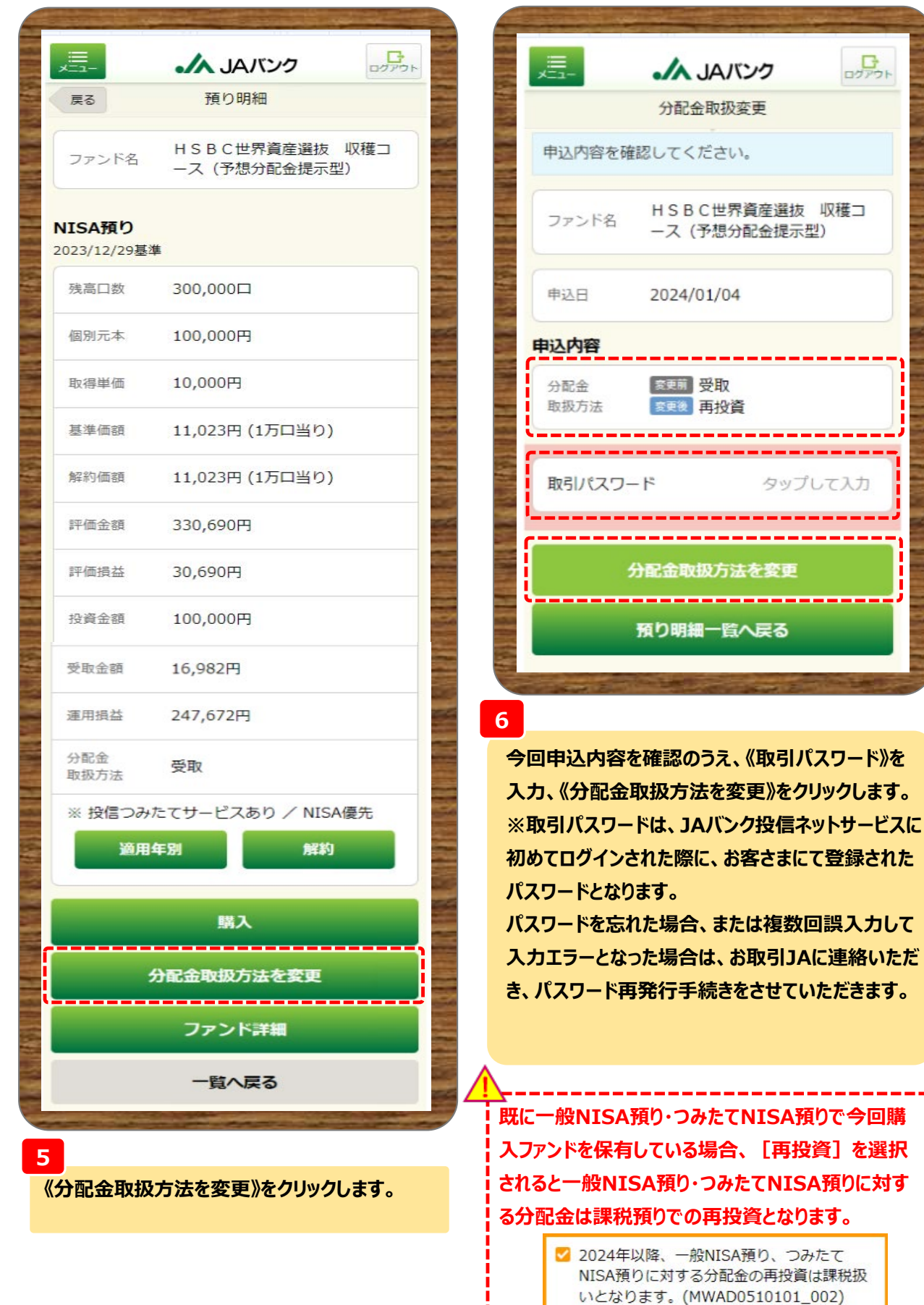

**-3-**

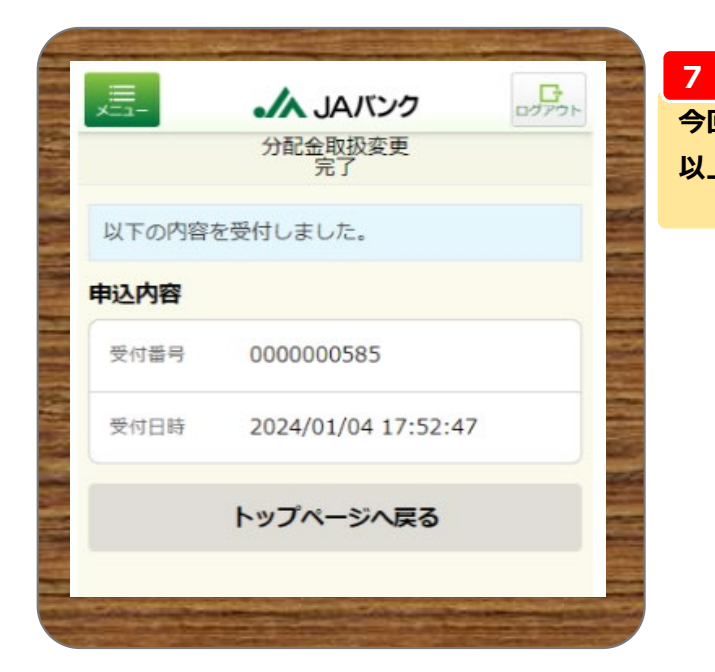

**今回の申込内容が表示されます。 以上で分配金取扱い方法の変更申込は終了です。**